### **SKK Utställning** sid 1 (6)

**Show Admin** 2024-06-01

Administration av utställningar inom SKKs IT‐system SKK Utställning

#### **Inledning**

I SKK Show Admin (utställningsadmin) hanterar arrangörer publicering av utställningen till SKKs Internetanmälan, hanterar domare och anmälningar (både via SKKs Internetanmälan och eventuella manuella anmälningar), skapar avels‐ och upp födargrupper samt katalognummer, skickar bekräftelse/nummerlapp till utställarna och får ut ett katalogmanus om så önskas. Alltså allt som ska hanteras fram till utställningsdagen.

I SKK Show Admin kan man även skriva ut "gamla hederliga" resultatlistor om klubben inte har möjlighet att använda det nya digitala resultathanteringssystemet 'SKK Dog Show'. Notera att det inte finns någon funktion för att skriva ut kritiker, de får man i så fall hantera manuellt. Resultaten registrerar klubben i så fall efter utställningen via SKKs resultatregistrering på webben.

För de klubbar som använder det digitala systemet 'SKK Dog Show' överförs uppgifterna från SKK Show Admin några dagar/någon vecka innan utställningen och ringsekreterare och arrangör arbetar under utställningen i det digitala systemet. Det är även därifrån resultaten skickas in digitalt till SKK efter utställningen.

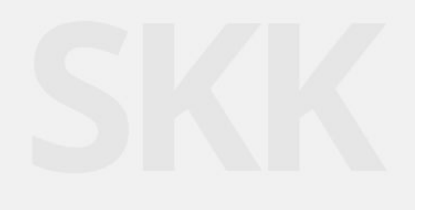

SKK UTSTÄLLNING

Välkommen till Svenska Kennelklubbens system för administration av utställningar!

Systemet fungerar bäst i webbläsaren Chrome.

Logga in för att hantera utställningar för din klubb.

Saknar klubben inloggningsuppgifter? Kontakta tavling@skk.se

Användarnamn

Lösenord

#### Logga in

Svenska Kennelklubben är hundägarnas riksorganisation och företräder alla hundar, hundägare och hundälskare i Sverige. Med cirka 300.000 medlemmar är vi en av landets största intresseorganisationer. Vi sprider information, utbildar och väcker debatt – och visar på den stora glädien och nyttan med hund! @ 2024

Systemet SKK Show Admin (utställningsadministration) är tänkt att vara så pass självförklarande med ledtexter inlagda allteftersom där du kan behöva dem, så att om du är någorlunda insatt i hantering av anmälningar och utställnings‐/bedömningsregler ska det inte vara något problem att hantera systemet.

#### **Inloggning**

Det finns länkar till SKK Show Admin från SKKs webbplats under 'SKK Funktionär' – 'Utställning', eller så anger du följande webbadress: https://hundar.skk.se/showsystem *(kommer eventuellt framöver att ändras till https://hundar.skk.se/showadmin)*

Inloggningsuppgifter erhålls av arrangerande klubb från SKKs kansli, tavling@skk.se. Om klubben har valt att anlita extern administratör måste **klubben meddela SKKs kansli** vilken administratör som ska få tillgång till klubbens utställning.

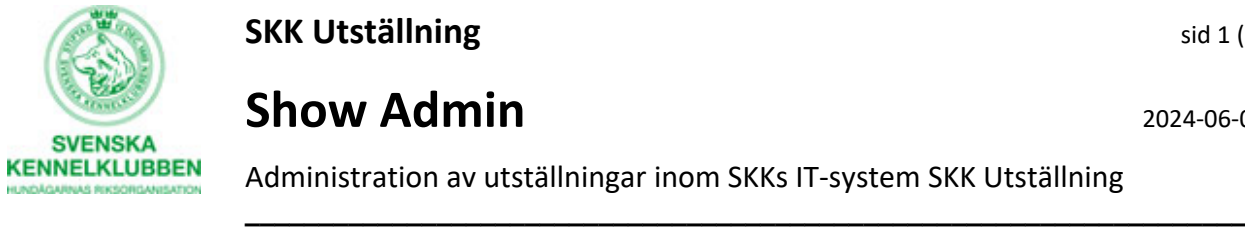

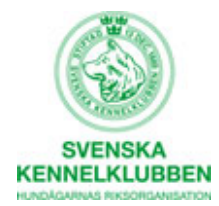

**Show Admin** 2024-06-01

Administration av utställningar inom SKKs IT‐system SKK Utställning

 **\_\_\_\_\_\_\_\_\_\_\_\_\_\_\_\_\_\_\_\_\_\_\_\_\_\_\_\_\_\_\_\_\_\_\_\_\_\_\_\_\_\_\_\_\_\_\_\_\_\_\_\_\_\_\_\_\_\_\_\_\_\_\_\_\_\_\_\_**

## **Arbetsordning / körschema**

Första gången du kommer in i systemet kommer du till en tom "lista" och behöver hämta uppgifter om den officiella utställning du ska arbeta med.

*För inofficiell utställning behöver du "skapa" den helt i SKK Show Admin eftersom det inte finns några uppgifter hos SKK om inofficiella utställningar.*

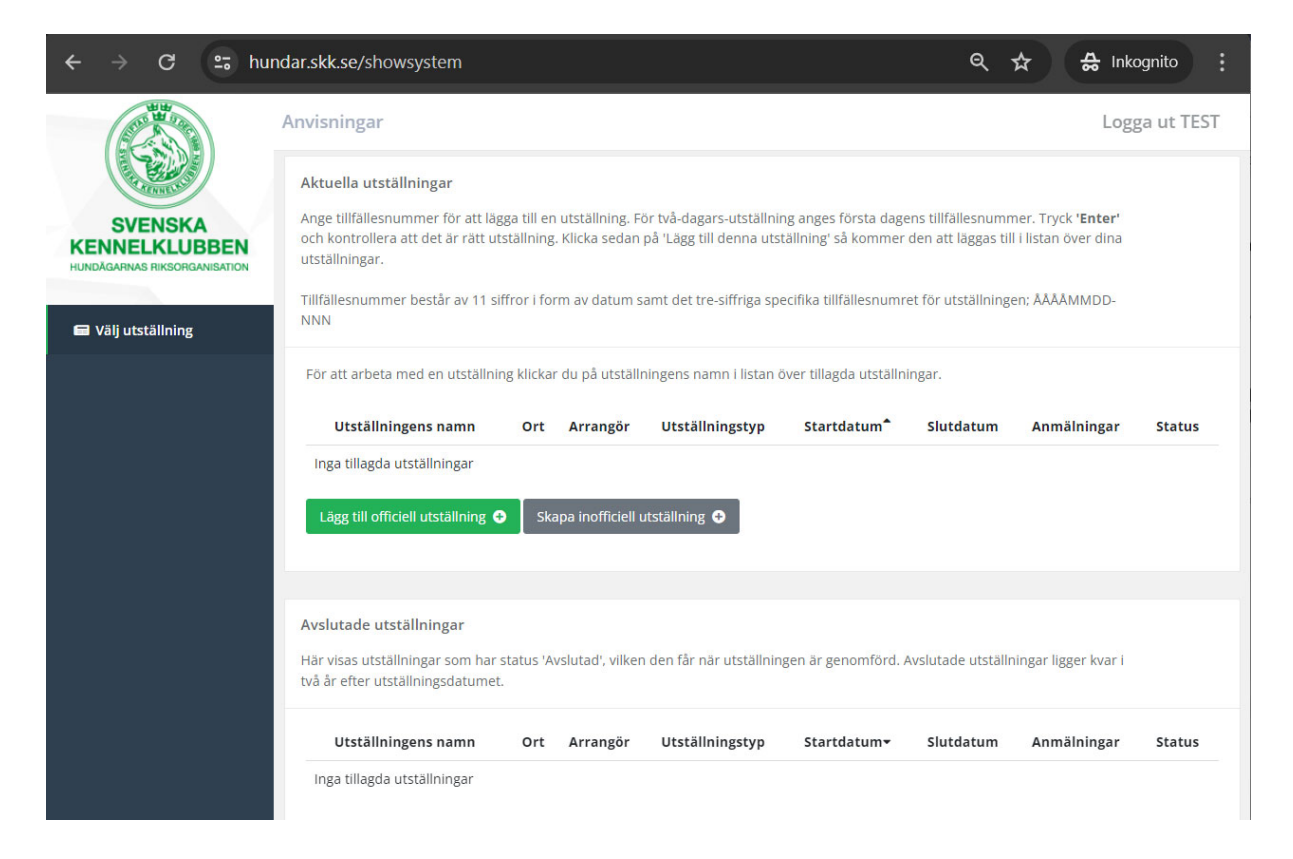

### **Hämta officiell utställning till SKK Show Admin**

- När ansökan om en utställning är godkänd av SKKs utställningskommitté får klubben samt CUA besked där så kallat tillfällesnummer meddelas.
- Tillfällesnumret behövs när du ska börja arbeta med utställningen i Show Admin.

Om klubben saknar tillfällesnummer;

- Lista över specialklubbsutställningar med tillhörande tillfällesnummer läggs ut på www.skk.se i början av varje år.
- Länsklubbar kontaktar SKKs tävlingsavdelning, tavling@skk.se.

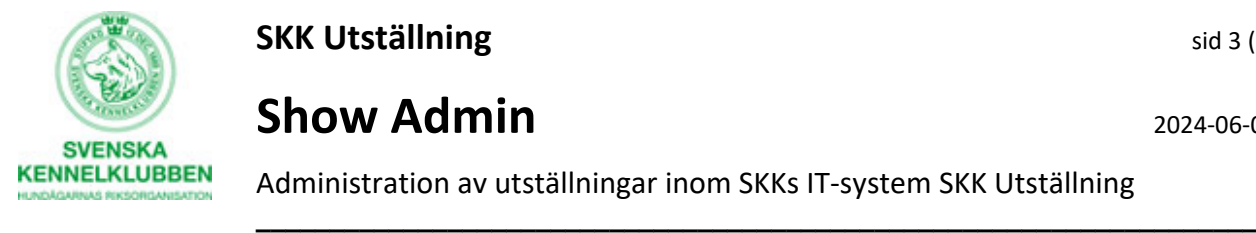

**SKK Utställning** sid 3 (6)

## **Show Admin** 2024-06-01

Administration av utställningar inom SKKs IT‐system SKK Utställning

### **Arbeta med utställningen**

När din utställning finns i listan klickar du på utställningens namn för att komma vidare och arbeta med utställningen.

I stora drag kan man säga att du arbetar dig nedåt i vänstermenyn;

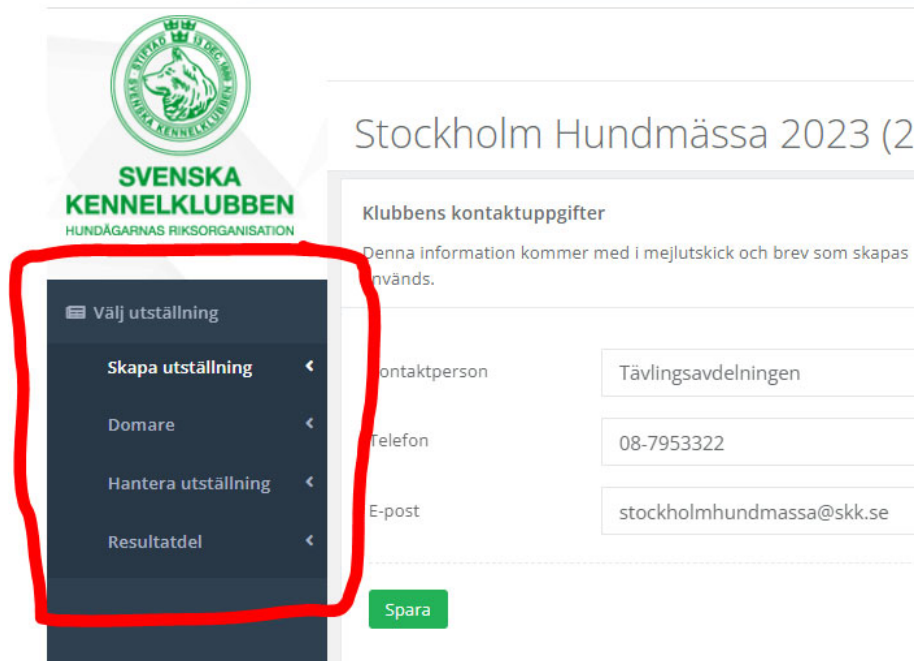

### **Skapa utställning**

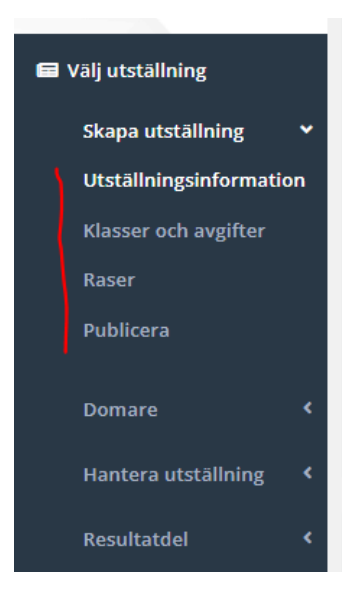

Du börjar alltså med att "skapa" utställningen genom att fylla i grundläggande information under menyvalen

- ‐ 'Utställningsinformation'
- ‐ 'Klasser och avgifter'
- ‐ 'Raser'

Om klubben valt att använda SKKs Internetanmälan fyller du även i uppgifter under menyval 'Publicera' och det är även där du publicerar utställningen till Internetanmälan.

Om ni väljer att förlänga anmälningstiden är det under 'Klasser och avgifter' du ändrar datumet, **samt** måste du gå in på 'Publicera' och uppdatera uppgifterna till Internetanmälan.

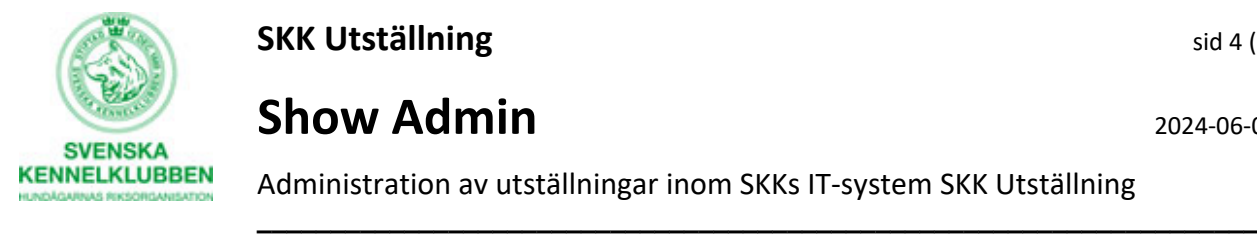

### **SKK Utställning** sid 4 (6)

## **Show Admin** 2024-06-01

Administration av utställningar inom SKKs IT‐system SKK Utställning

#### **Domare**

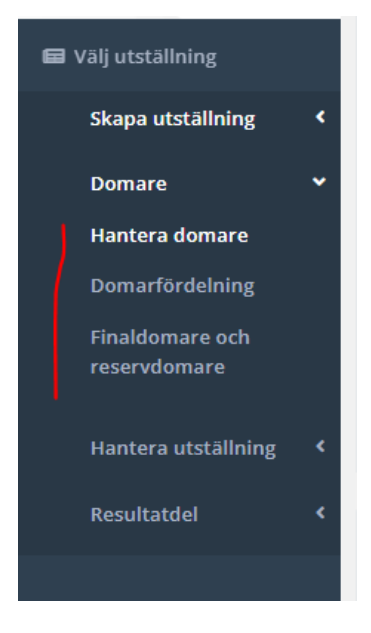

'Domare' har fått ett eget menyval och är ett av undantagen från att du "jobbar dig nedåt i menyn".

'Domare' kommer du att behöva återkomma till lite då och då.

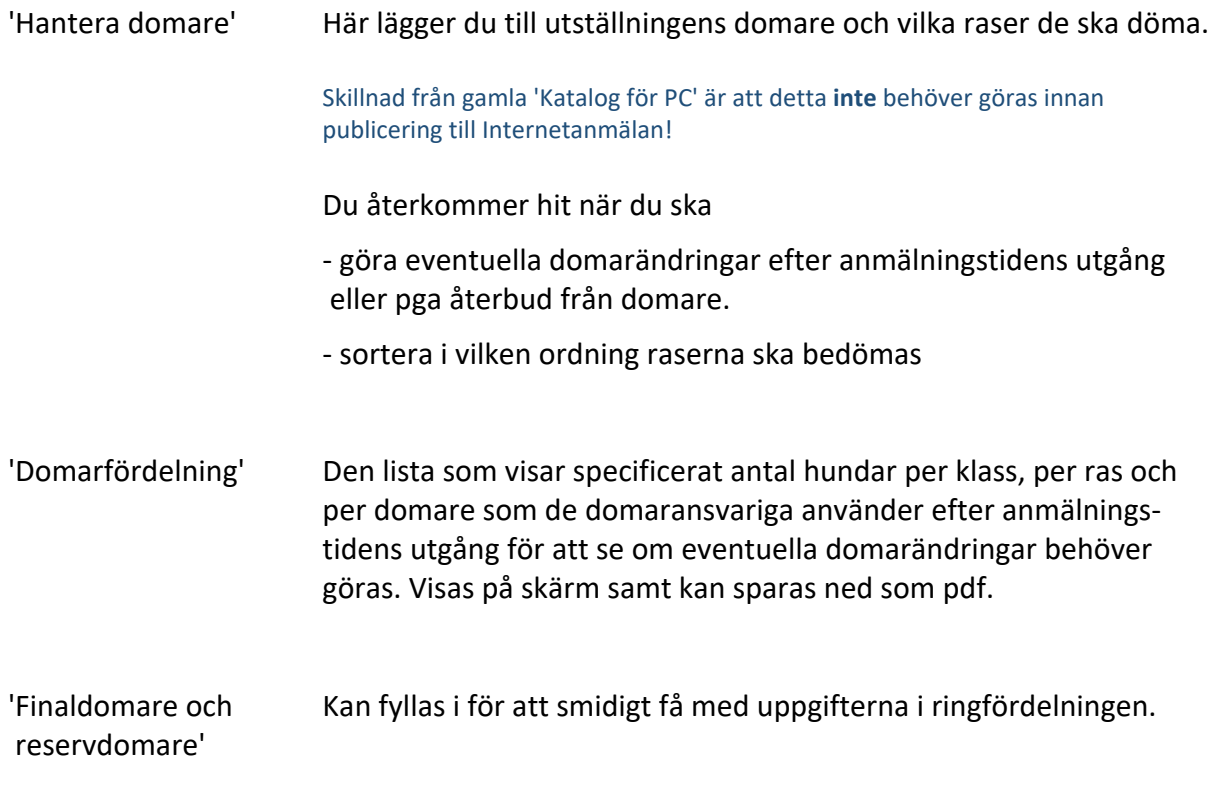

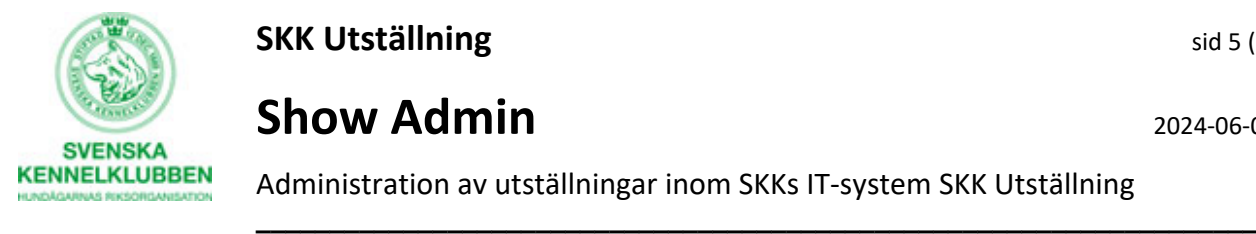

### **SKK Utställning**<br>
sid 5 (6)

# **Show Admin** 2024-06-01

Administration av utställningar inom SKKs IT‐system SKK Utställning

### **Hantera utställning**

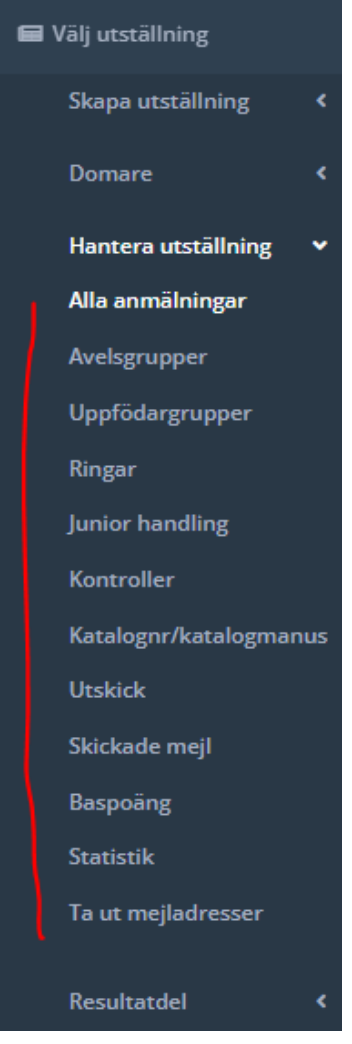

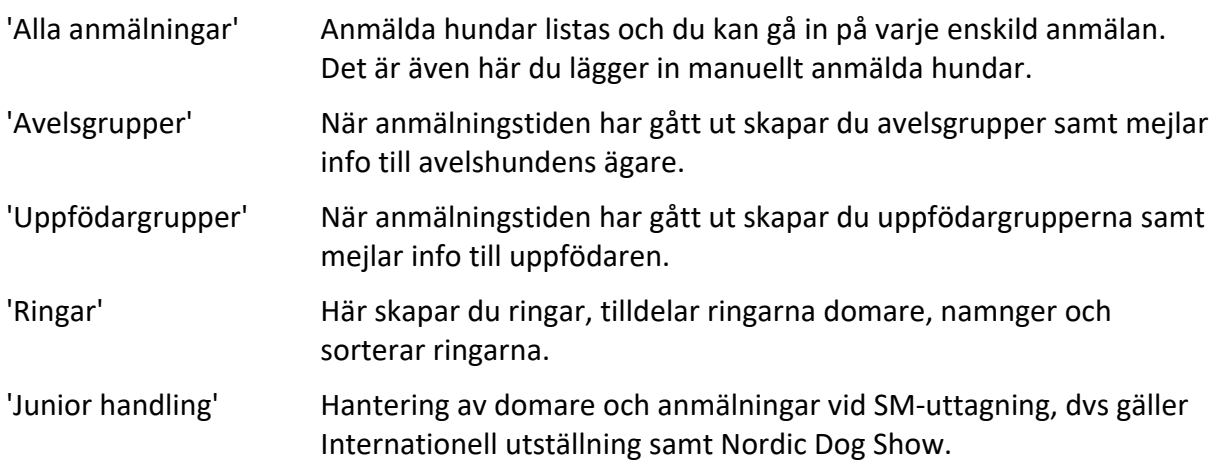

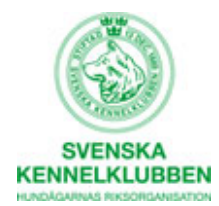

**SKK Utställning** sid 6 (6)

Administration av utställningar inom SKKs IT‐system SKK Utställning

 **\_\_\_\_\_\_\_\_\_\_\_\_\_\_\_\_\_\_\_\_\_\_\_\_\_\_\_\_\_\_\_\_\_\_\_\_\_\_\_\_\_\_\_\_\_\_\_\_\_\_\_\_\_\_\_\_\_\_\_\_\_\_\_\_\_\_\_\_**

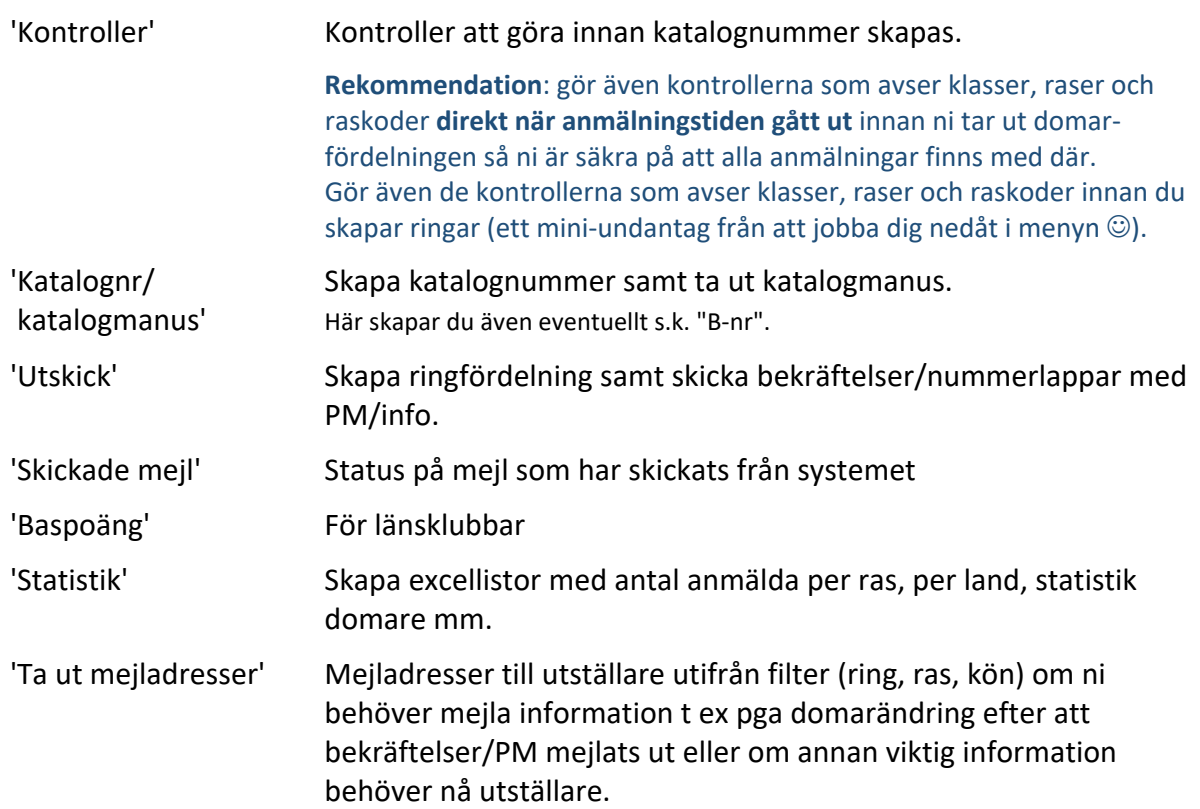

### **Resultatdel**

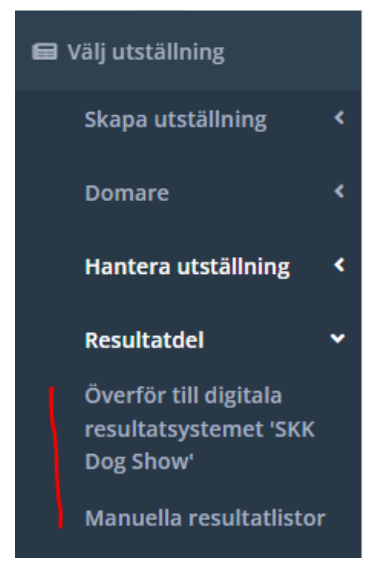

Här överför ni uppgifter till det digitala resultathanterings‐ systemet 'SKK Dog Show' (tidigare kallat 'Katalog och kritik') alternativt om ni inte har möjlighet att använda er av det så kan ni skriva ut resultatlistor på papper.

#### *För inofficiell utställning finns inte menyvalet 'Resultatdel'. För inofficiell utställning kan man istället skriva ut deltagardiplom som finns som val längst ned under 'Hantera utställning';*

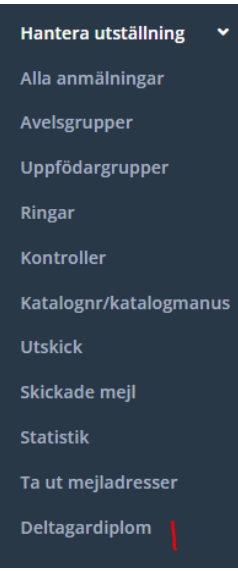

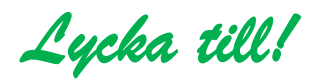